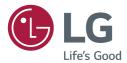

# USER GUIDE LG Digital Signage (MONITOR SIGNAGE)

Please read this manual carefully before operating the your set and retain it for future reference.

WebOS 2.0

www.lg.com

# TABLE OF CONTENTS

### USER SETTINGS

- Main Menu Settings
- Picture Settings
- Sound Settings
- 8 Network Settings
- 10 General Settings

### **11 ENTERTAINMENT**

- 11 Using My Media
- 11 Connecting USB/SD Storage Devices
- 13 Files Supported by My Media
- 16 Viewing Videos
- 17 Viewing Photos
- 17 Listening to Music
- 17 Settings
- 18 Moving, Copying, or Deleting a File
- 18 SuperSign Contents
- 18 Information
- 19 Local Contents Scheduler
- 20 Screen Share
- 22 PICTURE ID Settings

### 23 IR CODES

#### 25 TO CONTROL MULTIPLE PRODUCTS

- 25 Connecting the Cable
- 25 Communication Parameter
- 26 Command Reference List
- 28 Transmission/Reception Protocol

To obtain the source code under GPL, LGPL, MPL, and other open source licenses, that is contained in this product, please visit *http://opensource.lge.com.* 

In addition to the source code, all referred license terms, warranty disclaimers and copyright notices are available for download. LG Electronics will also provide open source code to you on CD-ROM for a charge covering the cost of performing such distribution (such as the cost of media, shipping, and handling) upon email request to opensource@lge.com. This offer is valid for three (3) years from the date on which you purchased the product.

3

3

3

# **User Settings**

### **Main Menu Settings**

### **Picture Settings**

NOTE

functions.

#### **To Select Picture Mode**

#### SETTINGS → Advanced → Picture → Picture Mode Settings → Picture Mode

Select the picture mode that is best suited to the video type.

• Vivid: adjusts the video image for a retail environment by enhancing the contrast, brightness, and sharpness.

The software-related contents may be changed without prior notice due to upgrade of the product

- Standard: adjusts the video image for a normal environment.
- APS: reduces power consumption by adjusting the brightness of the screen.
- Cinema: optimizes the video image for watching movies.
- Sports: optimizes the video image for watching sports. Even fast actions such as kicking or throwing a ball are rendered clearly on the screen.
- Game: optimizes the video image for playing videogames.
- Expert/Calibration: allows an expert, or anyone interested in high quality pictures, to manually tune the picture for the best picture quality.

- Depending on the input signal, the available picture modes may differ.
- Expert is an option that allows a picture quality expert to fine-tune the picture quality using a specific image. Thus, it may not be effective for a normal picture.

#### To fine-tune the picture mode

#### SETTINGS → Advanced → Picture → Picture Mode Settings → Customize

- **Backlight:** adjusts the brightness of the screen by controlling the LCD backlight. The closer the value is to 100, the brighter the screen is.
- **Contrast:** adjusts the difference between the light and dark areas of the picture. The closer the value is to 100, the greater the difference is.
- Brightness: adjusts the overall brightness of the screen. The closer the value is to 100, the brighter the screen is.
- **Sharpness:** adjusts the sharpness of the edges of objects. The closer the value is 50, the clearer and the sharper the edge becomes.
- H Sharpness: adjusts the sharpness of the contrast edges on the screen from a horizontal point of view.
- V Sharpness: adjusts the sharpness of the contrast edges on the screen from a vertical point of view.
- Color: softens or deepens the tints on the screen. The closer the value is 100, the deeper the colors become.
- Tint: adjusts the balance between red and green levels displayed on the screen. The closer the value is to Red 50, the deeper the color red becomes, and the closer the value is to Green 50, the deeper the color green becomes.
- Color Temperature: adjusts the tints of the screen to evoke feelings of warmth or coolness.
- Advanced Controls/Expert Control: customizes the advanced options.
  - **Dynamic Contrast**:Optimizes the difference between the light and dark parts of the screen according to the brightness of the image.
  - Super Resolution: Sharpens the blurry or indistinguishable parts of the picture.
  - Color Gamut: Selects the range of colors to display.
  - Dynamic Color: Adjusts the tint and saturation of the image for a more vivid and lively display.
  - Edge Enhancer: Provides much sharper and clearer edges to the picture.
  - Color Filter: Accurately adjusts color and tint by filtering a specific color area of RGB space.
  - Preferred Color: Adjusts the skin tint, grass tint, and sky tint to your preference.
  - Gamma: Adjusts the medium brightness of the image.
  - White Balance: Adjusts the overall tint of the picture to your preference. In Expert mode, you can fine-tune the
    picture using the Method/Pattern options.
  - Color Management System: Experts use the color management system when they adjust the colors by using
    - the test pattern. The color management system allows you to make an adjustment by selecting from among 6 different color spaces (Red/Yellow/Blue/Cyan/Magenta/ Green) without affecting other colors. You may not see tints change in a normal picture even after adjustment.

- Picture Options: customizes the picture options.
  - Noise Reduction: Removes irregularly generated tiny dots for a clear picture.
  - MPEG Noise Reduction: Reduces the noise produced while creating digital video signals.
  - Black Level: Adjusts the black level of the picture to correct the brightness and contrast of the picture.
  - Real Cinema: Optimizes the video image for a cinematic look.
- Reset: resets the picture settings.

# 

- You can adjust advanced settings only in the User mode.
- Depending upon the input signal or the selected picture mode, the available options may differ.

#### To set the aspect ratio,

#### SETTINGS -> Advanced -> Picture -> Aspect Ratio

Changes the aspect ratio to view the image in its optimal size.

- 16:9: displays the image with a 16:9 aspect ratio.
- Just Scan: displays the image in the original size without cutting off the edges. Original is available in HDMI (720p or higher) mode.
- Set By Program: automatically changes the aspect ratio to 4:3 or 16:9 depending on the input video signal.
- 4:3: displays the image with a 4:3 aspect ratio.
- Zoom: expands the image to fit to the width of the screen. The top and bottom of the image may be cropped.
- Cinema Zoom: enlarges the image to have a cinemascope ratio of 2.35:1 without distortion.

- If a fixed image is displayed on the screen for a long period of time, it will be imprinted and become a permanent disfigurement on the screen. This image burn or burn-in is not covered by the warranty.
- If the aspect ratio is set to **4:3** for a long period of time, image burn may occur on the letterboxed area of the screen.
- The options may differ depending on the model.
- Depending on the input signal, the available aspect ratio may differ.
- You can select only 4:3 and 16:9 aspect ratios in HDMI-PC/ DVI-D/ DISPLAYPORT-PC/ OPS-PC input mode.

#### To use the Energy Saving function

#### SETTINGS Advanced Picture Energy Saving

Reduces power consumption by adjusting the brightness of the screen.

- Auto: adjusts the brightness of the monitor according to ambient light. (This feature is available only with certain models.)
- Off: disables the Energy Saving mode.
- Minimum/Medium/Maximum: uses the Energy Saving according to the Energy Saving level specified for your monitor.
- Screen Off: turns off the screen. You will only hear audio. You can turn on the screen again by pressing any button on the remote control except the power button.

#### To use the Smart Energy Saving function

#### SETTINGS Advanced Picture Smart Energy Saving

According to picture brightness, the brightness of the monitor will be adjusted automatically to save energy.

- Off: disables the Smart Energy Saving function.
- On: enables the Smart Energy Saving function.

#### To use the SCREEN(RGB-PC) function

#### SETTINGS → Advanced → Picture → SCREEN(RGB-PC)

Customizes the PC display options in RGB mode.

- Set Automatically: Sets to adjust the screen position, clock, and phase automatically.
  - The displayed image may be unstable for a few seconds while the configuration is in progress.
- Resolution: Selects a proper resolution.
- Position/Size/Phase: Adjusts the options when the picture is not clear, especially when characters are shaky, after the auto configuration.
- Reset: Restores the options to the default setting.

#### To run a Picture Test

#### SETTINGS $\rightarrow$ Advanced $\rightarrow$ Picture $\rightarrow$ Picture Test

Run a Picture Test to check that picture signals are outputted normally, then solve any problems by selecting the relevant option on the screen. If there are no problems with the Test Picture, check connected external devices.

### **Sound Settings**

#### To select a Sound Mode

#### SETTINGS → Advanced → Sound → Sound Mode

The best sound quality will be selected automatically depending on the video type currently being watched.

- Standard: this sound mode works well for content of all types.
- Cinema: optimizes sound for watching movies.
- News: optimizes sound for watching news.
- **Sports:** optimizes sound for watching sports.
- Music: optimizes sound for listening to music.
- Game: optimizes sound for playing videogames.

#### To use the Sound Effects function

#### SETTINGS → Advanced → Sound → Sound Effects

- Clear Voice II: enjoy clearer sound with the three-level adjustment.
- Equalizer: manually adjust sound by using the equalizer. .
- Balance: adjust the output volume for the left speaker and the right speaker.
- **Reset:** reset the sound settings.

#### To select a Volume Increase Rate,

#### SETTINGS → Advanced → Sound → Volume Increase Amount

you can set the volume range by selecting any of Low/ Medium/ High.

#### To sync audio with video

#### SETTINGS → Advanced → Sound → AV Sync Adjustment

- Speaker: adjusts the sync between video and audio coming from external speakers, such as those connected to the digital audio output port, LG audio equipment, or headphones. From the default value, the closer the value is to -, the faster the sound output becomes, and the closer the value is to +, the slower the sound output becomes.
- Bypass: audio coming from external devices without delay. Audio may be outputted earlier than video due to the processing time for video that is inputted into the monitor.

#### To Run a sound test

#### SETTINGS → Advanced → Sound → Sound Test

Run a sound test to check that sound signals are outputted normally, then solve any problems by selecting the relevant option on the screen. If there are no problems with the Sound Test, check connected external devices.

### **Network Settings**

#### To Set a Signage Monitor Name

#### SETTINGS → Advanced → Network → Signage Name

You can set a name for Signage Monitor that will be used on the network by using the on-screen keyboard.

#### To Set Your Wired Network

#### SETTINGS → Advanced → Network → Wired Connection (Ethernet)

• Connecting to a wired network: Connect your monitor to a local area network (LAN) via the LAN port, and configure the network settings. Only wired network connections are supported. After making a physical connection, a small number of networks may require the display network settings to be adjusted. For most networks, the display will automatically make a connection without any adjustments. For detailed information, contact your Internet provider or consult your router manual.

#### **Setting a Wireless Network**

#### SETTINGS → Advanced → Network → Wi-Fi Connection

If you have set the monitor up for a wireless network, you can check and connect to the available wireless Internet networks.

- Add a Hidden Wireless Network: If you input the name of network directly, you can add a wireless network.
- Connect via WPS PBC: Connects easily when the button of a wireless AP supporting PBC is pressed.
- Connect via WPS PIN: Connects easily when the PIN of the wireless AP that you wish to connect to is entered in to the AP configuration webpage.
- Advanced Settings: If you input the information of network directly, you can enter a wireless network. If there is no wireless network available, click Advanced Settings. You can add a network.

#### Tips for Network Setting

- Use a standard LAN cable (Cat5 or higher with a RJ45 connector) with this display.
- Many network connection problems during set-up can often be fixed by re-setting the router or modem. After connecting the display to the home network, quickly power off and/or disconnect the power cable of the home network router or cable modem, then power on and/or connect the power cable again.
- Depending on the Internet Service Provider (ISP), the number of devices that can receive Internet service may be limited by the applicable terms of service. For details, contact your ISP.
- LG is not responsible for any malfunction of the display and/or the Internet connection feature due to communication errors/malfunctions associated with your Internet connection, or other connected equipment.
- LG is not responsible for problems with your Internet connection.
- You may experience undesired results if the network connection speed does not meet the requirements of the content being accessed.
- Some Internet connection operations may not be possible due to certain restrictions set by the Internet Service Provider (ISP) supplying your Internet connection.
- Any fees charged by an ISP including, without limitation, connection charges are your responsibility.

# 

- If you want to access the Internet directly on your display, the Internet connection should always be on.
- If you cannot access the Internet, check the network conditions from a PC on your network.
- When you use Network Setting, check the LAN cable or check if DHCP in the router is turned on.
- If you do not complete the network settings, the network may not function correctly.

# 

- Do not connect a modular telephone cable to the LAN port.
- Since there are various connection methods, please follow the specifications of your telecommunication carrier or Internet Service Provider.
- Network Setting menu will not be available until the display is connected to a physical network.

#### Tips for Wireless Network Setting

- Wireless networks can be subject to interference from other devices operating at a frequency of 2.4 GHz (wireless phones, Bluetooth devices or microwave ovens). There may also be interference from devices with a frequency of 5 GHz, same as other Wi-Fi devices.
- The surrounding wireless environment can cause the wireless network service to run slowly.
- If you do not turn off the entire local home network, network traffic may occur on some devices.
- For an AP connection, an access point device that supports wireless connection is required and the wireless
  connection feature must be enabled on the device. Contact your service provider regarding availability of
  wireless connection on your access point.
- Check the SSID and security settings of the AP for AP connection. Refer to the appropriate documentation for SSID and security settings of the AP.
- Invalid settings on network devices (wired/wireless line sharer, hub) can cause the monitor to run slowly or not operate properly. Install the devices correctly according to the appropriate manual and set the network.
- Connection method may differ according to the AP manufacturer.

#### To configure the language

#### SETTINGS → Advanced → General → Menu Language

Select one of the languages on the menu displayed on the screen.

• Menu Language: sets a language for Signage.

#### To set the time/date

#### SETTINGS $\rightarrow$ Advanced $\rightarrow$ General $\rightarrow$ Time & Date

You can check or change the time.

- Set Automatically : You can set Time and Date.
- Daylight Saving Time: You can set Start Time and End Time for Daylight Saving Time.
- Time zone: You can change the settings for Continent, Country/Territory, and City.

#### To turn your monitor on or off automatically

#### SETTINGS $\rightarrow$ Advanced $\rightarrow$ General $\rightarrow$ Timers

You can set the On/Off Timer for your monitor.

- On Timer: you can set the time when your monitor turns on.
- Off Timer: you can set the time when your monitor turns off.
- No Signal Power Off (15Min): When there is no input source, the monitor will automatically turn off after

15 minutes. If you don't want it to turn off automatically, set No Signal Power Off to **Off**.

• Auto Power Off: When there is no key input, the monitor will automatically turn off.

# 

- On Time/Off Time can be saved for up to seven schedules; the monitor is turned on or off at the preset time in the schedule list. If multiple preset times are stored in the schedule list, this function works at the nearest time from the current time.
- Once the on or off time is set, these functions operate daily at the preset time.
- The scheduled power-off function works properly only when the device time is set correctly.
- When the scheduled power-on and power-off times are the same, the power-off time has priority over the power-on time if the set is turned on, and vice versa if the set is turned off.

#### To reset your monitor settings

#### SETTINGS → Advanced → General → Reset to Initial Settings

Resets all monitor settings.

# **ENTERTAINMENT**

# **Using My Media**

### **Connecting USB/SD Storage Devices**

Connect a USB storage device such as a USB flash memory, SD storage devices or an external hard drive to the display and use multimedia features.

# 

- Do not turn off the monitor or remove a USB storage device when the **My Media** screen is activated. This could result in loss of files or damage to the USB storage device.
- Back up files you have saved on a USB storage device frequently, as loss or damage to the files may be not covered by the warranty.

#### Tips for using USB/SD storage devices

- Only a USB storage device can be recognized.
- A USB device does not work effectively when it is connected via a USB hub.
- A USB storage device using an automatic recognition program may not be recognized.
- A USB storage device using its own driver may not be recognized.
- The recognition speed of a USB storage device may depend on each device.
- Please do not turn off the display or unplug the USB storage device when the connected device is working. If the USB storage device is suddenly disconnected, the stored files or the device itself may be damaged.
- Please do not connect a USB storage device which was modified to work on a PC. The device may cause the monitor to malfunction or the content fail to be played. Use only a USB storage device which contains normal music, image or video files.
- A USB storage device formatted as a utility program not supported by Windows may not be recognized.
- A USB storage device (over 0.5 A) which requires an external power supply must be connected to a power supply separately. If it is not, the device may not be recognized.
- Please connect the USB storage device using the cable provided by the device manufacturer.
- Some USB storage devices may not be supported or operate smoothly.
- File alignment method of USB storage devices is similar to that of Window XP and filenames can recognize up to 100 English characters.
- Back up important files regularly as data stored on a USB storage device may be damaged. We will not be responsible for any data loss.
- If the USB HDD does not have an external power source, the USB device may not be detected. To ensure the device is detected, connect the external power source.
  - Please use a power adapter for an external power source. We do not provide a USB cable for an external power source.
- If your USB storage device has multiple partitions, or if you use a USB multi-card reader, you can use up to four partitions or USB storage devices.
- If a USB storage device is connected to a USB multi-card reader, its volume data may not be detected.
- If the USB storage device does not work properly, disconnect and reconnect it.
- Detection speed differs from device to device.
- If the USB storage device is connected in Standby Mode, the specific hard disk will automatically be loaded when the display is turned on.
- The recommended capacity is 1 TB or less for a USB external hard drive and 32 GB or less for USB memory stick.
- Any device with more than the recommended capacity may not work properly.
- If a USB external hard drive with an "Energy Saving" function does not work, try turning the hard drive off and on again.
- USB storage devices below USB 2.0 are also supported but may not function correctly in the Videos.
- A maximum of 999 sub-folders or files can be recognized under one folder.
- The SDHC type for SD cards is supported. To use an SDXC card, format it to the NTFS file system first.
- The exFAT file system is not supported for SD cards and USB storage devices.

### **Files Supported by My Media**

#### Supported External Subtitle Format

 \*.smi, \*.srt, \*.sub (MicroDVD, SubViewer 1.0/2.0), \*.ass, \*.ssa, \*.txt (TMPlayer), \*.psb (PowerDivX), \*.dcs (DLP Cinema)

To use Select Play,

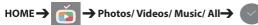

• Play Selection: plays back selected content.

To set FILTER,

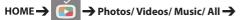

• FILTER: import contents from the selected device.

To set Scheduled Playing,

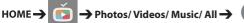

• Scheduled Playing: You can play the selected content at the scheduled time.

### Supported Internal Subtitle Format

• FULL HD Video

1920 X 1080: XSUB (Supports internal subtitles generated from DivX6)

### Supported Video Codec

| Extension            | Extension Codec |                                                                                         |  |  |  |
|----------------------|-----------------|-----------------------------------------------------------------------------------------|--|--|--|
| .asf                 | Videos          | VC-1 Simple and Main Profiles                                                           |  |  |  |
| .wmv                 | Audio           | WMA Standard, WMA 10 Professional                                                       |  |  |  |
| .divx                | Videos          | DivX3.11, DivX4, DivX5, DivX6, XViD, H.264/AVC, Motion Jpeg, MPEG-4 Part2               |  |  |  |
| .avi                 | Audio           | MPEG-1 Layer I, II, MPEG-1 Layer III (MP3), Dolby Digital, LPCM, ADPCM, DTS             |  |  |  |
| .mp4                 | Videos          | H.264/AVC, MPEG-4 Part2                                                                 |  |  |  |
| .m4v<br>.mov         | Audio           | AAC, MPEG-1 Layer III (MP3)                                                             |  |  |  |
| .3gp                 | Videos          | H.264/AVC, MPEG-4 Part2                                                                 |  |  |  |
| .3g2                 | Audio           | AAC, AMR-NB, AMR-WB                                                                     |  |  |  |
| .mkv                 | Videos          | H.264/AVC                                                                               |  |  |  |
|                      | Audio           | HE-AAC, Dolby Digital                                                                   |  |  |  |
| .ts<br>.trp          | Videos          | H.264/AVC, MPEG-2                                                                       |  |  |  |
| .tp<br>.mts<br>.m2ts | Audio           | MPEG-1 Layer I, II, MPEG-1 Layer III (MP3), Dolby Digital, Dolby Digital Plus, AAC, PCM |  |  |  |
| .mpg                 | Videos          | MPEG-1, MPEG-2                                                                          |  |  |  |
| .mpeg                | Audio           | MPEG-1 Layer I, II, MPEG-1 Layer III (MP3), AAC                                         |  |  |  |
| .vob                 | Videos          | MPEG-1, MPEG-2                                                                          |  |  |  |
|                      | Audio           | Dolby Digital, MPEG-1 Layer I, II, DVD-LPCM                                             |  |  |  |

### Supported Audio File

| File Format                       | Item         | Information                  |
|-----------------------------------|--------------|------------------------------|
| .MP3 Bit rate 32 Kbps to 320 Kbps |              | 32 Kbps to 320 Kbps          |
|                                   | Sample freq. | 16 KHz to 48 KHz             |
|                                   | Support      | MPEG1, MPEG2, Layer2, Layer3 |

### Supported Photo File

| File Format            | Format | Item                                                                                                    |
|------------------------|--------|----------------------------------------------------------------------------------------------------|
| 2D (jpeg, jpg,<br>jpe) | JPEG   | <ul> <li>Minimum : 64 x 64</li> <li>Maximum         <ul> <li>Normal Type: 15360 (W) x 8640 (H)</li> <li>Progressive Type: 1920 (W) x 1440 (H)</li> </ul> </li> </ul> |

### Supported Files and Formats for Content (with SuperSign Manager)

| File extension          | *.cts, *.sce                                                                                                    |
|-------------------------|----------------------------------------------------------------------------------------------------|
| Video file<br>extension | *.mpg, *.mpeg, *.dat, *.ts, *.trp, *.tp, *.mp4, *.mkv, *.avi, *. avi(motion JPEG), *. mp4(motion JPEG),<br>*.mkv(motion JPEG)    |
| Video format            | MPEG1, MPEG2, MPEG4,H.264, DivX 3.11, DivX 4, DivX 5, DivX 6, Xvid 1.00, Xvid 1.01, Xvid 1.02, Xvid 1.03,Xvid 1.10-beta1/2, JPEG |
| Audio format            | MP3, Dolby Digital, LPCM, AAC, HE-AAC                                                                                            |
| Web page                | Only web pages that support iframe can be displayed.                                                                             |

Play video files on display. All of the saved video files are shown in your display.

### To play video files on display HOME $\rightarrow$ $\overleftarrow{\frown}$ $\rightarrow$ Videos

#### **Tips for Playing Video Files**

- Some user-created subtitles may not work properly.
- Some special characters in subtitles are not rendered.
- HTML tags are not supported in subtitles.
- Subtitles in languages other than the supported languages are not available.
- The screen may suffer temporary interruptions (image stoppage, faster playback, etc.) when the audio language is changed.
- A damaged video file may not play correctly, or some player functions may not be usable.
- Video files produced with some encoders may not be played correctly.
- If the video and audio structure of a recorded file is not interleaved, either video or audio is outputted.
- Depending on the frame, HD videos with a maximum of 1920 x 1080 @ 25/30 P or 1280 x 720 @ 50/60P are supported.
- Depending on the frame, videos with resolutions higher than 1920 x 1080 @ 25/30 P or 1280 x 720 @ 50/60 P may not play correctly.
- Video files other than the specified types and formats may not play correctly.
- Maximum bit rate of playable video file is 20 Mbps. (Motion JPEG: 10 Mbps only)
- We cannot guarantee smooth playback of files encoded level 4.1 or higher in H.264 / AVC.
- Video files more than 30 GB in file size are not supported.
- A DivX video file and its subtitle file must be located in the same folder.
- A video file name and its subtitle file name must be identical for it to be displayed.
- Playing a video via a USB connection that does not support high-speed connection may not function correctly.
- Files encoded with GMC (Global Motion Compensation) may not be played.

- Option values changed in **Videos** do not affect the **Photos** and **Music**. and in turn are not affected by option values changed in **Photos** or **Music**.
- Option values changed in Photos and Music do affect each other.
- When restarting a video file after stopping it, you can play from the point at which it was stopped.
- Only 10,000 sync blocks can be supported within the subtitle file.
- When playing a video, you can adjust the picture size by pressing the ARC button.
- Korean subtitle is supported only when the OSD menu is in Korean.
- The code page options may be disabled depending on the language of the subtitle files.
- Select the appropriate code page for the subtitle files.

### **Viewing Photos**

The displays on the screen may differ from the model.

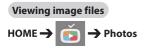

### **Listening to Music**

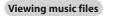

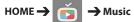

# 

- Files with unsupported extensions are not displayed.
- If a file is invalid, a broken image and the message "unrecognizable file" are displayed.
- Damaged music files are displayed as 00:00 and will not be played.
- A music file downloaded from a paid service with copyright protection will not play, and incorrect information may be displayed during playback.
- You can use the button to select the next track and the button to select the previous track.
- If you press the *(***u**) button within 5 seconds after playing the song, you will return to the previous song; if you press the same button after 5 seconds, you will return to the start of the song.

# Settings

You must register your product to play a DRMprotected DivX video.

| In order to register/deregister purchased or |
|----------------------------------------------|
| rented DivX <sup>®</sup> VOD contents        |

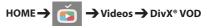

In order to play purchased or rented DivX<sup>®</sup> VOD contents, you should register your device with 10 digit DivX registration code from your device at *www.divx.com/vod.* 

- **Registration:** view the registration code of your display.
- Deregistration: cancel the registration.

- While you are checking the registration code, some buttons may not work.
- If you use the DivX registration code of another device, you cannot play rented or purchased DivX files. Use only the DivX registration code assigned to your product.
- Video or audio files that are not converted using the standard DivX codec may be corrupted or not play.
- The DivX<sup>®</sup> VOD code allows you to activate up to 6 devices under one account.
- After deregistration, you must register your device again to see DivX<sup>®</sup> VOD contents.

# Moving, Copying, or Deleting a File

You can move, copy, or delete files.

To move, copy, or delete files

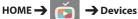

- You can move or copy files or folders from internal to external memory.
- You can move or copy files or folders from external to internal memory.
- You can delete files or folders from internal or external memory.

# 

 Those files bigger than internal remaining memory aren't allowed to be copied or moved to the internal memory.

# **SuperSign Contents**

Plays stored files using the Export option in SuperSign Editor.

To play back the stored files using the Export option

HOME 🔶 🛃

Only contents distributed by SuperSign Manager are displayed and selectable.

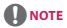

 If there is an AutoPlay folder in the USB storage device and its files are in supported formats, they will be played back automatically when the USB storage device is connected to the monitor.

### Information

To check the basic information of Signage Monitor

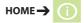

You can see the basic information on Signage Monitor.

You can also switch to Smart Energy Saving Mode or configure Fail Over settings. (You can switch to Smart Energy Saving Mode only when Energy Saving Mode is set to Off.)

# **Local Contents Scheduler**

You can view or delete any scheduled playing created in **MY MEDIA**.

To access Local Contents Scheduler

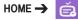

Go to **Local Contents Scheduler** to check the list of the scheduled playing created in **MY MEDIA**.

- By default, Local Contents Scheduler lists the scheduled playing created by the currently connected devices.

#### To add new a scheduled playing

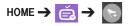

 NEW SCHEDULED PLAYING: In the pop-up window, click the GO TO MY MEDIA button and enter MY MEDIA to create new a scheduled playing.

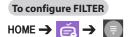

• FILTER: You can view the list by sorting it based on the type of device used for creating the scheduled playing.

To delete a scheduled playing

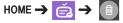

• **DELETE**: You can select a scheduled playing and delete it.

# To view detailed information about a scheduled playing

HOME  $\rightarrow \stackrel{\bullet}{\models} \rightarrow$  Select Scheduled Playing

 From list of the scheduled playing, select a specific scheduled playing and view its detailed information.

#### To play scheduled playing instantly

HOME  $\rightarrow \stackrel{}{\textcircled{e}} \rightarrow$  Select Scheduled Playing  $\rightarrow$  Play Button

 In the detailed information page of the scheduled playing, click the Play button above the thumbnail to play the scheduled playing instantly.

# 

 To play a scheduled playing instantly rather than at the scheduled time, the scheduled playing must be in a playable status. In other words, the device used for creating the scheduled playing must be connected, and all the content included in the scheduled playing must be valid.

### Screen Share

Allows the screen of a user's device such as a mobile or PC Windows to be shared with a display using a wireless connection such as WiDi or Miracast.

#### To use Screen Share

HOME 🔶 🙆

When the **Screen Share** app is running, the wireless connection such as WiDi or Miracast is automatically set to ON and the display is automatically changed to the connection ready mode. In this state, you can use **Screen Share** by turning on the wireless connection on the device and selecting the display to establish a connection between the device and the display.

# 

# **Configuring WiDi (Wireless Display)**

WiDi, which is short for Wireless Display, is a system that wirelessly transmits video and sound files from a laptop that supports Intel WiDi to the display.

This is available only in certain input modes (Composite/Component/RGB/HDMI).

Other than these modes, LG Signage cannot be detected by your PC.

- Connect your laptop to an AP. (This feature can be used without an AP, but it is recommended that you connect to it for optimal performance.) Run the Intel WiDi ( program on your laptop.
- 2 Any nearby LG Signages supporting WiDi are detected. In the list of detected displays, select a Signage to connect to and then, click Connect.
  Enter the 8-digit PIN number (2) displayed on the Signage in the input field of your lanton (2) and click.

Enter the 8-digit PIN number (ⓐ) displayed on the Signage in the input field of your laptop (ⓑ) and click Continue.

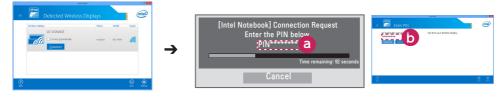

Signage screen

Laptop screen

- 3 The laptop screen appears in the Signage screen within 10 seconds. The wireless environment may affect the screen from displaying.
  - If the connection is poor, the Intel WiDi connection may be lost.
- LG Signage does not need to be registered.
- In the sound settings of the Signage, set **Digital Sound Output** to **PCM**.
- For more information on how to use Intel WiDi, visit http://intel.com/go/widi.
- This works normally with WiDi 3.5 or later versions.

#### To select connection mode

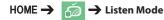

You can select between On and Off.

If it is set to **On**, even when the app is not running, you can turn on a wireless connection feature such as WiDi or Miracast and select a display to connect the device and display. Then, **Screen Share** will be available for use.

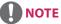

- If the Screen Share app has been deleted from
- the HOME screen, **Screen Share** cannot be used even if **Listen Mode** is set to **On**.

#### To set the transfer speed

HOME → 🍈 → Transfer Speed

Transfer speed can be set to **Fast** or **Normal**. When **Screen Share** is running, this option adjusts the time difference of the image output between the device and the display. Adjusting the transfer speed can repair any interruptions in displays when mirroring is used.

# **PICTURE ID Settings**

**PICTURE ID** is used to change the settings of a specific set (display) using a single IR receiver for multi-vision. Communication is possible between a monitor with an IR receiver and other monitors using RS-232C cables. Each monitor is identified by a **Set ID**. If you assign the **PICTURE ID** using the remote control, only displays with matching **PICTURE ID** and **Set ID** can be controlled remotely.

1 Assign the **Set ID** to the installed monitors as shown below.

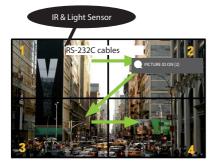

- 2 Press the red **ON** button on the remote control to assign the **PICTURE ID**.
- 3 Assign the **Set ID** to the selection of your choice.
- A set with a different **Set ID** from the **PICTURE ID** cannot be controlled by IR signals.

- If **PICTURE ID** is set to 2, only the upper right monitor, which has a **Set ID** of 2, can be controlled by IR signals.
- If you press the green OFF button for PICTURE ID, the PICTURE IDs for all monitors are turned off. If you then press any button on the remote control, all monitors can be controlled by IR signals regardless of Set ID.

# **IR CODES**

All models do not support the HDMI/USB function. Some key codes may not be supported depending on the model.

| Code (Hex) | Function                 | Remarks               |
|------------|--------------------------|-----------------------|
| 08         | Upower                   | Remote control button |
| C4         | MONITOR ON               | Remote control button |
| C5         | MONITOR OFF              | Remote control button |
| 95         | Energy Saving            | Remote control button |
| OB         | INPUT                    | Remote control button |
| 10         | Number Key 0             | Remote control button |
| 11         | Number Key 1             | Remote control button |
| 12         | Number Key 2             | Remote control button |
| 13         | Number Key 3             | Remote control button |
| 14         | Number Key 4             | Remote control button |
| 15         | Number Key 5             | Remote control button |
| 16         | Number Key 6             | Remote control button |
| 17         | Number Key 7             | Remote control button |
| 18         | Number Key 8             | Remote control button |
| 19         | Number Key 9             | Remote control button |
| 02         | Volume ( + )             | Remote control button |
| 03         | Volume ( - )             | Remote control button |
| EO         | BRIGHTNESS ^ (Page Up)   | Remote control button |
| E1         | BRIGHTNESS V (Page Down) | Remote control button |
| DC         | 3D                       | Remote control button |
| 32         | 1/a/A                    | Remote control button |
| 2F         | CLEAR                    | Remote control button |
| 7E         | (S)MPLINK                | Remote control button |
| 79         | ARC(MARK) (Aspect Ratio) | Remote control button |
| 4D         | PSM (Picture Mode)       | Remote control button |
| 09         | MUTE                     | Remote control button |
| 43         | SETTINGS (Menu)          | Remote control button |
| 99         | Auto Config.             | Remote control button |
| 40         | Up 🛦                     | Remote control button |
| 41         | Down ▼                   | Remote control button |
| 06         | Right ►                  | Remote control button |
| 07         | Left ৰ                   | Remote control button |
| 44         | ОК                       | Remote control button |
| 28         | BACK                     | Remote control button |

| Code (Hex) | Function       | Remarks               |
|------------|----------------|-----------------------|
| 7B         | TILE           | Remote control button |
| 5B         | EXIT           | Remote control button |
| 72         | ID ON (RED)    | Remote control button |
| 71         | ID OFF (GREEN) | Remote control button |
| 63         | YELLOW         | Remote control Button |
| 61         | BLUE           | Remote control button |
| B1         |                | Remote control button |
| ВО         | •              | Remote control button |
| ВА         | 11             | Remote control button |
| 8F         |                | Remote control button |
| 8E         | ₩              | Remote control button |
| 5F         | W.BAL          | Remote control button |
| 3F         | S.MENU         | Remote control button |
| 7C         | HOME           | Remote control button |

\* Some key codes are not supported depending on the model.

# **TO CONTROL MULTIPLE PRODUCTS**

Use this method to connect several products to a single PC. You can control several products at a time by connecting them to a single PC.

In the Option menu, the Set ID must be between 1 and 1000 without being duplicated.

# **Connecting the Cable**

Connect the RS-232C cable as shown in the picture.

The RS-232C protocol is used for communication between the PC and product. You can turn the product on or off, select an input source or adjust the OSD menu from your PC.

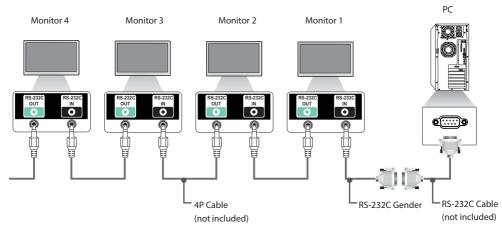

### **Communication Parameter**

- Baud Rate: 9600 BPS
- Data Length: 8 bit
- Parity Bit: None
- Stop Bit: 1 bit
- Flow Control: None
- Communication Code: ASCII code

- When using three-wire connections (nonstandard), an IR daisy chain cannot be used.
- Be sure to only use the provided gender to connect properly.
- When monitors connected via Daisy Chain (that controls multiple monitors) are turned off and on successively, some monitors may not turn on. In this case, you can turn those monitors on by pressing the **MONITOR ON** button, not the **POWER** button.

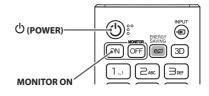

# ENGLISH

# **Command Reference List**

|    |                             | COMMAND |   | DATA                     |
|----|-----------------------------|---------|---|--------------------------|
|    |                             | 1       | 2 | (Hexadecimal)            |
| 01 | Power                       | k       | а | 00 to 01                 |
| 02 | Select input                | x       | b | See Select Input         |
| 03 | Aspect Ratio                | k       | с | See Aspect Ratio         |
| 04 | Energy Saving               | j       | q | See Energy Saving        |
| 05 | Picture Mode                | d       | x | See Picture Mode         |
| 06 | Contrast                    | k       | g | 00 to 64                 |
| 07 | Brightness                  | k       | h | 00 to 64                 |
| 08 | Sharpness                   | k       | k | 00 to 32                 |
| 09 | Color                       | k       | i | 00 to 64                 |
| 10 | Tint                        | k       | j | 00 to 64                 |
| 11 | Color temperature           | x       | u | 00 to 64                 |
| 12 | Balance                     | k       | t | 00 to 64                 |
| 13 | Sound Mode                  | d       | у | See Sound Mode           |
| 14 | Mute                        | k       | e | 00 to 01                 |
| 15 | Volume Control              | k       | f | 00 to 64                 |
| 16 | Time 1 (year/month/day)     | f       | а | See Time 1               |
| 17 | Time 2 (hour/minute/second) | f       | x | See Time 2               |
| 18 | Off time schedule           | f       | с | 00 to 01                 |
| 19 | On Time Schedule            | f       | b | 00 to 01                 |
| 20 | Off Timer (Repeat/Time)     | f       | e | See Off Timer            |
| 21 | On Timer (Repeat/Time)      | f       | d | See On Timer             |
| 22 | On Timer Input              | f       | u | Refer to On Timer Input. |
| 23 | No Signal Power Off (15Min) | f       | g | 00 to 01                 |
| 24 | Auto Power Off (4 Hours)    | m       | n | 00 to 01                 |
| 25 | Language                    | f       | i | See Language             |
| 26 | Reset                       | f       | k | 00, 02                   |
| 27 | Current Temperature         | d       | n | FF                       |
| 28 | Кеу                         | m       | с | See Key                  |
| 29 | Time Elapsed                | d       | I | FF                       |
| 30 | Product Serial Number       | f       | у | FF                       |
| 31 | Software Version            | f       | z | FF                       |
| 32 | White Balance Red Gain      | j       | m | 00 to FE                 |
| 33 | White Balance Green Gain    | j       | n | 00 to FE                 |
| 34 | White Balance Blue Gain     | j       | о | 00 to FE                 |

|    |                               | COMMAND |               | DATA                            |  |
|----|-------------------------------|---------|---------------|---------------------------------|--|
|    |                               | 1       | 2             | (Hexadecimal)                   |  |
| 35 | White Balance Red Offset      | S       | x             | 00 to 7F                        |  |
| 36 | White Balance Green Offset    | S       | у             | 00 to 7F                        |  |
| 37 | White Balance Blue Offset     | S       | z             | 00 to 7F                        |  |
| 38 | Backlight                     | m       | g             | 00 to 64                        |  |
| 39 | Screen off                    | k       | d             | 00 to 01                        |  |
| 40 | Tile Mode                     | d       | d             | 00 to FF                        |  |
| 41 | Check Tile Mode               | d       | z             | FF                              |  |
| 42 | Tile ID                       | d       | i             | See Tile ID                     |  |
| 43 | Natural Mode                  | d       | j             | 00 to 01                        |  |
| 44 | DPM Select                    | f       | j             | 00 to 07                        |  |
| 45 | Remote Control/Local Key Lock | k       | m             | 00 to 01                        |  |
| 46 | Power On Delay                | f       | h             | 00 to FA                        |  |
| 47 | Fail Over Select              | m       | i             | 00 to 02                        |  |
| 48 | Fail Over Input Select        | m       | j             | See Fail Over Input Select      |  |
| 49 | IR Operation                  | t       | р             | 00 to 02                        |  |
| 50 | Local Key Operation           | t       | 0             | 00 to 02                        |  |
| 51 | Check the status              | S       | v             | See Check the status            |  |
| 52 | Check Screen                  | t       | z             | 00 to 01                        |  |
| 53 | Speakers                      | d       | v             | 00 to 01                        |  |
| 54 | Daylight Saving Time          | S       | d             | Refer to 'Daylight Saving Time' |  |
| 55 | PM Mode                       | S       | n, 0c         | 00 to 03                        |  |
| 56 | ISM Method                    | j       | р             | See ISM Method                  |  |
| 57 | Network Settings              | S       | n, 80(81)(82) | See Network Settings            |  |
| 58 | Auto-adjustment               | j       | u             | 01                              |  |
| 59 | H Position                    | f       | q             | 00 to 64                        |  |
| 60 | V Position                    | f       | r             | 00 to 64                        |  |
| 61 | H Size                        | f       | s             | 00 to 64                        |  |
| 62 | Power On Status               | t       | r             | 00 to 02                        |  |
| 63 | Wake On LAN                   | f       | w             | 00 to 01                        |  |
| 64 | Intelligent Auto              | t       | i             | 00 to 01                        |  |
| 65 | OSD Portrait Mode             | t       | h             | 00 to 02                        |  |
| 66 | Reset to Initial Settings     | t       | n             | 00 to 01                        |  |
| 67 | Time Sync                     | s       | n, 16         | 00 to 01                        |  |
| 68 | Contents Sync                 | t       | g             | 00 to 01                        |  |

\* Note: While playing media files from a USB device or external/internal memory, all commands except for the Power (k a), Volume (k f), Mute (k e), and Key (m c) commands do not work and are processed as NG. Some commands may not be supported depending on the model.

# **Transmission/Reception Protocol**

#### Transmission

[Command1][Command2][][Set ID][][Data][Cr]

- \* [Command1]: identifies between the factory setting and the user setting modes.
- \* [Command2]: controls monitor sets.
- \* [Set ID]: Used for selecting a set you want to control. A unique Set ID can be assigned to each set ranging from 1 to 1000(01H~3E8H) under Settings in the OSD menu. Selecting '00H' for Set ID allows the simultaneous control of all connected monitors.
- (The maximum value may differ depending on the model.) \* [Data]: Transmits command data.
  - Data count may increase depending on the command.
- \* [Cr]: Carriage Return. Corresponds to '0x0D' in ASCII code.
- \* []: White Space. Corresponds to '0x20' in ASCII code.

#### Acknowledgement

[Command2][][Set ID][][OK/NG][Data][x]

\* The Product transmits ACK (acknowledgement) based on this format when receiving normal data. At this time, if the data is FF, it indicates the present status data. If the data is in data write mode, it returns the data of the PC computer.

\* If a command is sent with Set ID '00' (=0x00), the data is reflected to all monitor sets and each monitor set does not send an acknowledgement (ACK).

\* If the data value 'FF' is sent in control mode via RS-232C, the current setting value of a function can be checked (only for some functions).

\*Some commands are not supported depending on the model.

#### 01. Power (Command: k a)

Controls the power on/off of the set. Transmission

#### [k][a][][Set ID][][Data][Cr]

Data 00: Off

#### 01: On Acknowledgement [a][][Set ID][][OK/NG][Data][x]

\*The acknowledgement signal is returned properly only when the monitor is fully powered on. \* There may be a delay between the transmission and acknowledgement signals. 04. Energy Saving (Command: j q)

Sets the Energy Saving. Transmission [j][q][][Set ID][][Data][Cr] Data 00: Off

01: Minimum 02: Medium 03: Maximum 04: Automatic 05: Screen off

Acknowledgement

[q][][Set ID][][OK/NG][Data][x]

\*\* This may not be supported depending on the model.

#### 02. Select Input (Command: x b)

Selects an input signal. Transmission

#### [x][b][][Set ID][][Data][Cr]

- Data
- 40: COMPONENT 60: RGB 70: DVI-D (PC) 80: DVI-D (DTV) 90: HOMI1 (DTV) A0: HDMI1 (PC) 91: HOMI2/OPS (DTV) A1: HOMI2/OPS (PC) C0: DISPLAYPORT (DTV) D0: DISPLAYPORT (PC)

#### Acknowledgement [b][][Set ID][][OK/NG][Data][x]

\* Some input signals may not be supported depending on the model.

#### 03. Aspect Ratio (Command: k c)

Adjusts the aspect ratio. Transmission

Data

#### [k][c][][Set ID][][Data][Cr]

01: 4:3 02: 16:9 04: Zoom 06: Set by Program 09: Just Scan (720p or higher) 10 to 1F: Cinema Zoom 1 to 16

\* Available data types differ depending on the input signal. For more information, see the aspect ratio section of the owner's manual.

\* The aspect ratio may differ depending on the model's input configuration.

Acknowledgement [c][ ][Set ID][ ][OK/NG][Data][x]

#### 05. Picture Mode (Command: d x)

Selects a picture mode. Transmission

[d][x][][Set ID][][Data][Cr]

| Data  | 00: Vivid                  |
|-------|----------------------------|
|       | 01: Standard               |
|       | 02: Cinema                 |
|       | 03: Sports                 |
|       | 04: Game                   |
|       | 05: Expert 1               |
|       | 06: Expert 2               |
|       | 08: APS                    |
|       | 09: Photos                 |
|       | 11: Calibration            |
| Ackr  | nowledgement               |
| [x][] | [Set ID][][OK/NG][Data][x] |

#### 06. Contrast (Command: k g)

Adjusts the screen contrast. Transmission [k][g][ ][Set ID][ ][Data][Cr]

Data 00 to 64: Contrast 0 to 100 Acknowledgement [g][][Set ID][][OK/NG][Data][x] ENGLISH

#### 07. Brightness (Command: k h)

Adjusts the screen brightness. Transmission [k][h][][Set ID][][Data][Cr]

Data 00 to 64: Brightness 0 to 100 Acknowledgement [h][][Set ID][][OK/NG][Data][x] 10. Tint (Command: k j) Adjusts the screen tint. Transmission [k][j][][Set ID][][Data][Cr]

Data 00 to 64: Tint red 50 to green 50 Acknowledgement [j][ ][Set ID][ ][OK/NG][Data][x]

#### 08. Sharpness (Command: k k) Adjusts the screen sharpness. Transmission [k][k][ ][Set ID][ ][Data][Cr]

Data 00 to 32: Sharpness 0 to 50 Acknowledgement [k][ ][Set ID][ ][OK/NG][Data][x] 11. Color Temperature (Command: x u) Adjusts the screen color temperature. Transmission [x][u][][Set ID][][Data][Cr]

Data 00 to 64: warm 50 to cool 50
Acknowledgement
[u][][Set ID][][OK/NG][Data][x]

#### 09. Color (Command: k i)

Adjusts the screen color. Transmission [k][i][][Set ID][][Data][Cr]

Data 00 to 64: Color 0 to 100 Acknowledgement [i][][Set ID][][OK/NG][Data][x] 12. Balance (Command: k t)

Adjusts the sound balance. Transmission [k][t][ ][Set ID][ ][Data][Cr]

Data 00 to 64: left 50 to right 50 Acknowledgement [t][][Set ID][][OK/NG][Data][x]

ENGLISH

#### 13. Sound mode (Command: d y)

Selects a sound mode. Transmission [d][y][][Set ID][][Data][Cr]

Data

a 01: Standard 02: Music 03: Cinema 04: Sports 05. Game 07: News Acknowledgement [y][][Set ID][][OK/NG][Data][x]

#### 14. Mute (Command: k e)

Mutes/unmutes the sound. Transmission [k][e][ ][Set ID][ ][Data][Cr]

Data 00: Mute 01: Unmute Acknowledgement [e][][Set ID][][OK/NG][Data][x]

#### 15. Volume Control (Command: k f)

Adjusts the playback volume. Transmission

[k][f][][Set ID][][Data][Cr]

Data 00 to 64: Volume 0 to 100 Acknowledgement [f][][Set ID][][OK/NG][Data][x] 2. Setting the Auto time Data1 00: Auto 01: Manual \* To view the set value of the Auto time, enter "fa [Set ID] 00 ff". Acknowledgement 1. [a][][Set ID][][OK/NG][Data1][Data2][Data3][x] 2. [a][][Set ID][][OK/NG][0][0][Data1][x]

#### 17. Time 2 (hour/minute/second) (Command: f x)

Adjusts the Time 2 (hour/minute/second) value. Transmission

[f][x][][Set ID][][Data1][][Data2][][Data3][Cr]

Data1 00 to 17: 00 to 23 hours

Data2 00 to 3B: 00 to 59 minutes

Data3 00 to 3B: 00 to 59 seconds

\* Enter "fx [Set ID] ff" to view the Time 2 (hour/minute/second) settings.

\*\* This function is only available when Time 1 (year/month/ day) is set.\_\_\_\_\_

Acknowledgement

[x][][Set ID][][OK/NG][Data1][Data2][Data3][x]

#### 18. Off Time Schedule (Command: f c)

Enables/disables the Off Time Schedule. Transmission [f][c][][Set ID][][Data][Cr]

Data 00: Off 01: On Acknowledgement [c][][Set ID][][OK/NG][Data][x]

#### 16. Time 1 (year/month/day) (Command: f a)

Sets the values of the Time 1 (year/month/day), or sets the Auto time.

#### Transmission

1. [f][a][][Set ID][][Data1][][Data2][][Data3][Cr] 2. [f][a][][Set ID][][0][0][][Data1][][Cr]

 1. Setting the Time 1 (year/month/day)

 Data1
 04-1B: year 2014 to 2037

 Data2
 01 to OC: January to December

 Data3
 01 to 1F: 1st to 31st

 \* Enter "fa [Set ID] ff" to view the Time 1 (year/month/day)

 settings.

#### 19. On Time Schedule (Command: f b)

Enables/disables the On Time schedule. Transmission [f][b][][Set ID][][Data][Cr]

Data 00: Off 01: On Acknowledgement

[b][][Set ID][][OK/NG][Data][x]

#### 20. Off Timer (Repeat/Time) (Command: f e)

Configures Off Timer (Repeat/Time) settings. Transmission

#### [f][e][][Set ID][][Data1][][Data2][][Data3][Cr]

Data1 1. f1h to f7h (reading data) F1: reads the 1st Off Timer data F2: reads the 2nd Off Timer data F3: reads the 3rd Off Timer data F4: reads the 4th Off Timer data F5: reads the 5th Off Timer data F6: reads the 6th Off Timer data F7: reads the 7th Off Timer data 2. e1h-e7h (delete one index), e0h (delete all indexes) E0: erases all Off Timer settings E1: erases the 1st Off Timer setting E2: erases the 2nd Off Timer setting E3: erases the 3rd Off Timer setting E4: erases the 4th Off Timer setting E5: erases the 5th Off Timer setting E6: erases the 6th Off Timer setting E7: erases the 7th Off Timer setting 3.01h to 0Ch (sets the day of the week for the Off Timer) 01: Once 02. Daily 03: Mon - Fri 04: Mon - Sat 05: Sat - Sun 06. Every Sunday 07. Every Monday 08. Every Tuesday 09. Every Wednesday 0A. Every Thursday **OB. Every Friday OC. Every Saturday** 00 to 17:00 to 23 hours Data2 Data3 00 to 3B: 00 to 59 minutes \* To read or delete the Off Time Schedule list, [Data2][Data3] must be set to FFH. Example 1: fe 01 f1 ff ff - reads the first index data in Off Timer. Example 2: fe 01 e1 ff ff - deletes the first index data from Off Timer.

Example 3: fe 01 04 02 03 - sets Off Timer to 02:03 from Monday to Saturday.

\* This function is only available when Time 1 (year/month/day) and Time 2 (hour/minute/second) are set.

Acknowledgement [e][][Set ID][][OK/NG][Data1][Data2][Data3][x]

#### 21. On timer (Repeat/Time) (Command: f d)

Configures On Timer (Repeat/Time) settings. Transmission [f][d][][Set ID][][Data1][][Data2][][Data3][Cr]

Data1

1. f1h to f7h (reading data) F1: reads the 1st On Timer data F2: reads the 2nd On Timer data F3: reads the 3rd On Timer data F4: reads the 4th On Timer data F5: reads the 5th On Timer data F6: reads the 6th On Timer data F7: reads the 7th On Timer data 2. e1h-e7h (delete one index), e0h (delete all indexes) E0: erases all On Timer settings E1: erases the 1st On Timer setting E2: erases the 2nd On Timer setting E3: erases the 3rd On Timer setting E4: erases the 4th On Timer setting E5: erases the 5th On Timer setting E6: erases the 6th On Timer setting E7: erases the 7th On Timer setting 3. 01h to 0Ch (sets the day of the week for the On Timer) 01: Once 02. Daily 03: Mon - Fri 04: Mon - Sat 05: Sat - Sun 06. Every Sunday 07. Every Monday 08. Every Tuesday 09. Every Wednesday 0A. Every Thursday **OB. Every Friday OC. Every Saturday** 00 to 17:00 to 23 hours Data2 Data3 00 to 3B: 00 to 59 minutes \* To read or delete an On Time schedule list, [Data2][Data3] must be set to FF. Example 1: fd 01 f1 ff ff - reads the first index data from On Timer. Example 2: fd 01 e1 ff ff - deletes the first index data from On Timer. Example 3: fd 01 04 02 03 - sets On Timer to 02:03 from Monday to Saturday. \* This function is only available when Time 1 (year/month/day) and Time 2 (hour/minute/second) are set. Acknowledgement [d][][Set ID][][OK/NG][Data1][Data2][Data3][x]

ENGLISH

#### 22. On Timer Input (Command: f u)

Select an external input for the current On Time setting and add a new schedule.

Transmission

#### [f][u][][Set ID][][Data1][Cr] [f][u][][Set ID][][Data1][][Data2][Cr]

Data (Add schedule) 40: COMPONENT 60: RGB 70: DVI-D(PC) A0: HDMI1(PC) A1: HDMI2/OPS(PC) D0: DISPLAYPORT(PC)

Data1 (Read schedule) 1. f1h to f7h (Read data) F1: Select the 1st schedule input F2: Select the 2nd schedule input F3: Select the 3rd schedule input F4: Select the 4th schedule input F5: Select the 5th schedule input F6: Select the 7th schedule input

Data2 (Read schedule) FF

\* To read the schedule input, enter FF for [Data2]. If no schedule is available for [Data1] when attempting to read the schedule data, the text 'NG' will be displayed and the operation will fail.

(Example 1: fu 01 90 - Move each schedule input down one row and save the 1st schedule input in HDMI mode.) (Example 2: fu 01 f1 ff - Read the 1st schedule input.) \* This function is supported only when 1 (Year/Month/Day), 2 (Hour/Minute/Second), On Time (Repeat Mode/Time) are set.

\*\* It may not be supported depending on the model.

Acknowledgement [u][][Set ID][][OK/NG][Data][x] [u][][Set ID][][OK/NG][Data1][Data2][x]

#### 23. No Signal Power Off (15Min) (Command: f g)

Sets the monitor to enter Automatic Standby mode if there is no signal for 15 minutes.

Transmission

#### [f][g][][Set ID][][Data][Cr]

Data 00: Off 01: On

Acknowledgement

[g][ ][Set ID][ ][OK/NG][Data][x]

#### 24. Auto Power Off (4 Hours) (Command: m n)

Sets the monitor to enter Auto Power Off after 4 hours.
Transmission
[m][n][][Set ID][][Data][Cr]

Data 00: Off

01: 4 hours Acknowledgement [n][ ][Set ID][ ][OK/NG][Data][x]

#### 25. Language (Command: f i)

Sets the OSD language. Transmission

[f][i][][Set ID][][Data][Cr]

01: Danish 02: German

Data

03: English 04: Spanish (Europe) 05: Greek

- 06: French 07: Italian
- 07: Italian 08: Dutch
- 09: Norwegian
- 0A: Portuguese
- 0B: Portuguese (Brazil)
- 0C: Russian
- 0D: Finnish
- 0E: Swedish
- 0F: Korean
- 10: Chinese (Mandarin)
- 11: Japanese
- 12: Chinese (Cantonese)

#### Acknowledgement

[i][ ][Set ID][ ][OK/NG][Data][x]

#### 26. Reset (Command: f k)

Performs the Picture and Factory Reset functions.

#### Transmission [f][k][][Set ID][][Data][Cr]

Data 00: Picture Reset 02: Initial Settings (factory reset) Acknowledgement [k]: [[Set ID][:][OK/NG][Data][x]

#### 29. Time Elapsed (Command: d I) Checks the elapsed time. Transmission

[d][l][][Set ID][][Data][Cr]

Data FF: Read status Acknowledgement [I][][Set ID][][OK/NG][Data][x]

\* The data received is shown as a hexadecimal value.

### 27. Current temperature (Command: d n)

Checks the inside temperature. Transmission [d][n][ ][Set ID][ ][Data][Cr]

#### Data FF: Check the status Acknowledgement [n][][Set ID][][OK/NG][Data][x]

\* Temperature is displayed as a hexadecimal value.

30. Product serial number (Command: f y) Checks the serial number of the product. Transmission [f][y][ ][Set ID][ ][Data][Cr]

Data FF: Check product serial number Acknowledgement [y]: ][Set ID][ ][OK/NG][Data][x] \* Data is in ASCII code.

28. Key (Command: m c) Sends a key code for the IR remote control. Transmission [m][c][][Set ID][][Data][Cr]

Data IR\_KEY\_CODE Acknowledgement [c][][Set ID][][OK/NG][Data][x]

For key codes, see IR Codes.

\* Some key codes are not supported depending on the model.

**31. Software Version (Command: f z)** Checks the software version of the product. Transmission [f][z][][Set ID][][Data][Cr]

Data FF: Check software version Acknowledgement [z][][Set ID][][OK/NG][Data][x]

35

#### 32. White balance red gain (Command: j m)

Adjusts the white balance red gain value. Transmission

[j][m][ ][Set ID][ ][Data][Cr]

Data 00 to FE: Red Gain 0 to 254 FF: checks the red gain value Acknowledgement [m][][Set ID][][OK/NG][Data][x]

# **35. White Balance Red Offset (Command: s x)** Adjusts the white balance red offset value.

Transmission [s][x][ ][Set ID][ ][Data][Cr]

 Data
 00 to 7F: Red Offset 0 to 127

 FF: checks the red offset value

 Acknowledgement

 [x]][Set ID][][OK/NG][Data][x]

#### 33. White Balance Green Gain (Command: j n)

Adjusts the white balance green gain value.

#### [j][n][ ][Set ID][ ][Data][Cr]

Data 00 to FE: Green Gain 0 to 254 FF: checks the green gain value Acknowledgement [n][][Set ID][][OK/NG][Data][x]

#### 36. White Balance Green Offset (Command: s y)

Adjusts the white balance green offset value. Transmission

#### [s][v][][Set ID][][Data][Cr]

Data 00 to 7F: Green Offset 0 to 127 FF: checks the green offset value

Acknowledgement

[y][ ][Set ID][ ][OK/NG][Data][x]

#### 34. White Balance Blue Gain (Command: j o)

Adjusts the white balance blue gain value. Transmission [ji][0][][Set ID][][Data][Cr]

# Data 00 to FE: Blue Gain 0 to 254

FF: checks the blue gain value Acknowledgement [o][][Set ID][][OK/NG][Data][x]

#### 37. White Balance Blue Offset (Command: s z)

Adjusts the white balance blue offset value. Transmission

[s][z][][Set ID][][Data][Cr]

Data 00 to 7F: Blue Offset 0 to 127 FF: checks the blue offset value Acknowledgement

[z][][Set ID][][OK/NG][Data][x]

Adjusts the backlight brightness. Transmission [m][g][][Set ID][][Data][Cr]

> Data 00 to 64: Backlight 0 to 100 Acknowledgement [g][][set ID][][OK/NG][Data][x]

#### 41. Check Tile Mode (Command: d z)

Checks the tile mode. Transmission [d][z][][Set ID][][Data][Cr]

Data FF: checks the tile mode

#### Acknowledgement

#### [z][][Set ID][][OK/NG][Data1][Data2][Data3][x]

| Data1 | 00: tile mode off     |  |
|-------|-----------------------|--|
|       | 01: tile mode on      |  |
| Data2 | 00 to 0F: tile column |  |
| Data3 | 00 to 0F: tile row    |  |

#### 39. Screen Off (Command: k d)

Turns the screen on or off. Transmission

#### [k][d][ ][Set ID][ ][Data][Cr]

Data 00: turns the screen on 01: turns the screen off Acknowledgement [d][][Set ID][][OK/NG][Data][x] 42. Tile ID (Command: d i)

Sets the tile ID value of the product. Transmission [d][i][][Set ID][][Data][Cr]

Data 01 to E1: Tile ID 1 to 225\*\* FF: checks the tile ID \*\* The data value cannot exceed the value of row x column. Acknowledgement [i] []Set ID][][OK/NG][Data][x]

\* When a data value that exceeds the value of row x column is entered (except 0xFF), ACK becomes NG.

#### 40. Tile Mode (Command: d d)

Sets the Tile Mode and sets values for the tile rows and columns

Transmission

#### [d][d][][Set ID][][Data][Cr]

Data 00 to FF: The first byte - tile column The second byte - tile row \* 00, 01, 10, and 11 mean that the tile mode is off \*\* The maximum value may differ depending on the model. Acknowledgement

[d][][Set ID][][OK/NG][Data][x]

#### 43. Natural Mode (in Tile mode) (Command: d j)

When displaying the image naturally, the part of the image that would normally be displayed in the gap between the monitors is omitted. Transmission [d][j][][Set ID][][Data][Cr]

Data 00: Off 01: On Acknowledgement [j][][Set ID][][OK/NG][Data][x]

#### 44. DPM Select (Command: f j)

To set the DPM (Display Power Management) function.

#### Transmission

#### [f][j][][Set ID][][Data][Cr]

Data 00: Off

01: 5 seconds 02: 10 seconds 03: 15 seconds 04: 1 minutes 05: 3 minutes 06: 5 minutes 07: 10 minutes Acknowledgement

#### [j][ ][Set ID][ ][OK/NG][Data][x]

#### 47. Fail Over Select (Command: m i)

Selects an input mode for auto switch. Transmission

[m][i][][Set ID][][Data][Cr]

Data 00: Off 01: Auto 02: Manual

Acknowledgement [i][][Set ID][][OK/NG][Data][x]

#### 45. Remote Control/Local Key Lock (Command: k m)

Adjusts the remote control/local key (front) lock. Transmission

#### [k][m][][Set ID][][Data][Cr]

#### Data 00: Off (Lock Off)

01: On (Lock On) \* When the monitor is turned off, the power key works even in On (01) mode. Acknowledgement [m]] []Set ID]] []OK/NG][Data][x]

#### 48. Fail Over Input Select (Command: m j)

Selects an input source for auto switch.

\*This command is only available when the Fail Over (auto) mode is set to Custom.

Transmission

[m][j][][Set ID][][Data1][][Data2][][Data3][] [Data4]...[][DataN][Cr]

Data 1 to N-1 (Input priority: 1 to N-1) 40: COMPONENT

60: RGB 70: DVI-D 90: HDMI1 91: HDMI2/OPS C0: DISPLAYPORT

Data N: E0: INTERNAL USB E1: USB E2: SD CARD

Acknowledgement

#### [j][][SetID][][OK/NG][Data1][Data2][Data3][Data4]

#### ...[DataN] [x]

Data 1 to N-1 (Input priority: 1 to N-1)

40: COMPONENT 60: RGB 70: DVI-D 90: HDMI1 91: HDMI2/OPS C0: DISPLAYPORT

Data N: E0: INTERNAL USB E1: USB E2: SD CARD

\* Some input signals may not be available with certain models.

\*\* The data number (N) may vary depending on the model. (The data number depends on the number of supported input signals.)

\*\*\* Only the value of E0, E1, or E2 is acceptable for the last data.

#### 46. Power On Delay (Command: f h)

Sets the schedule delay when the power turns on. (unit: seconds)

Transmission [f][h][][Set ID][][Data][Cr]

Data 00 to FA: min. 0 to maximum 250 (seconds) \* The maximum value may differ depending on the model. Acknowledgement [h]][Set ID]][OK/NG][Data][x

#### 49. IR Operation (Command: t p)

Configures the IR operation settings of the product. Transmission

[t][p][][Set ID][][Data][Cr]

Data 00: locks off all of the keys 01: locks on all of the keys except the Power key 02: locks on all of the keys Acknowledgement [x][]Set ID][](DK/NG][Data][x]

\* When the monitor is turned off, the power key works even in the locks on all of the keys (02) mode.

#### 52. Check Screen (Command: t z)

Sets Check Screen. Transmission [t][z][ ][Set ID][ ][Data][Cr]

Data 00: Off

01: On Acknowledgement [z][][Set ID][][OK/NG][Data][x]

\*\* It may not be supported depending on the model.

#### 50. Local Key Operation (Command: t o)

Configures the local key operation settings of the product. Transmission

#### [t][o][ ][Set ID][ ][Data][Cr]

Data 00: locks off all of the keys 01: locks on all of the keys except the Power key 02: locks on all of the keys

#### Acknowledgement

[o][ ][Set ID][ ][OK/NG][Data][x]

\* When the monitor is turned off, the power key works even in the locks on all of the keys (02) mode.

#### 53. Speaker (Command: d v)

Sets the speaker function. Transmission [d][v][][Set ID][][Data][Cr]

> Data 00: Off 01: On Acknowledgement [v][][Set ID][][OK/NG][Data][x]

#### 51. Status (Command: s v)

Checks the current signal status of the product.

#### Transmission

#### [s][v][][Set ID][][Data][][FF][Cr]

Data 02: checks whether there is a signal or not 03: check the PM mode. 10: RGB sensing OK/NG (Check Screen) Acknowledgement

#### [v][ ][Set ID][ ][OK/NG][Data][Data1][x]

| Data:<br>Data1 | 02 (when a signal is found)<br>00: no signal<br>01: there is a signal |
|----------------|-----------------------------------------------------------------------|
| Data:          | 03 (when checking the PM mode)                                        |
| Data1          | 00: The PM mode is set to Screen On                                   |

01: The PM mode is set to Screen Off 02: The PM mode is set to Screen Off Always

Data: 10 (Check Screen) Data1 00: Check Screen result NG 07: Check Screen result OK

\* Sets to NG when Check Screen is set to Off or not supported.

#### 54. Daylight Saving Time (Command: s d)

To set theDaylight Saving Time function. Transmission [s][d][][Set ID][][Data1][][Data2][][Data3][][Data4] [][Data5][Cr] Data 00: Off (Data2~5: FFH)

01: Start Time 02: End Time Data2 01~0C: January to December Data3 01~06: 1 ~ 6th week \* The maximum number of [Data3] differs depending on Date. Data4 00~06 (Sun. ~ Sat.) Data5 00~17: 00 ~ 23 hours \* To read the Start Time/End Time, enter FFH for [Data2]~[Data5]. (ex1: sd 01 01 ff ff ff ff - To check the Start Time ex2: sd 01 02 ff ff ff ff - To check the End Time) \* This function is supported only when 1 (Year/Month/ Day) and 2 (Hour/Minute/Second) are set. Acknowledgement [d][][Set ID][][OK/NG][Data1][Data2][Data3][Data4] [Data5][x]

\*\* It may not be supported depending on the model.

#### 55. PM Mode (Command: s n, 0c)

Selects the desired PM mode option. Transmission

#### [s][n][][Set ID][][0c][][Data][Cr]

Data 00: Sets the Power Off mode. 01: Sets the Sustain Aspect Ratio mode. 02: Sets the Screen Off mode. 03: Sets the Screen Off Always mode. Acknowledgement [n][][Set ID][][OK/NG][02][Data][x]

\* It may not be supported depending on the model.

#### 56. ISM Method (Command: j p)

Selects the ISM Method option.

Transmission [j][p][][Set ID][][Data][Cr]

Data 04: White Wash 08: Normal 20: Color Wash 90: User Image

\*\* The jp command works when Timer is set to Immediately.

Acknowledgement

[p][][Set ID][][OK/NG][Data][x]

\* It may not be supported depending on the model.

#### 57. Network Settings (Command: s n, 80 or 81 or 82)

Configures network and DNS settings.

Transmission

#### [s][n][][Set ID][][Data1][][Data2][][Data3][][Data4][] [Data5][Cr]

- Data1 80: Configures/views the temporary IP mode (Auto/Manual), subnet mask, and gateway.
  - 81: Configures/views the temporary DNS address.
  - 82: Saves temporary settings and views
  - information about the current network.
- \* If Data1 is 80, Data2 0
  - 00: Auto
  - 01: Manual
  - FF: Views the temporary IP mode (Auto/Manual), subnet mask, and gateway.
- \*\* If Data2 is 01 (Manual),
  - Data3 : Manual IP address
  - Data4 : Subnet mask address
  - Data5 : Gateway address

Data2 : DNS address FF: Views the temporary DNS address. \* If Data1 is 82. Data2 80: Applies the temporarily saved IP mode (Auto/ Manual), subnet mask, and gateway. 81: Applies the temporary DNS address FF: Information on the current network (IP, subnet gateway, DNS) \*\*\* Examples of settings 1. Auto: sn 01 80 00 2. Manual: sn 01 80 01 010177223241 255255254000 010177222001 (IP: 10.177.223.241, subnet: 255,255,254.0. gateway: 10.177.222.1) 3. Network read: sn 01 80 ff 4. DNS setting: sn 01 81 156147035018 (DNS: 156.147.35.18) \*\*\*\* Each IP address contains 12 decimal digits .

\* If Data1 is 81.

Acknowledgement
[n][][Set ID][][OK/NG][Data1][Data][x]

\* It may not be supported depending on the model.

\*\* This feature is available only for wired networks.

#### 58. Auto-adjustment (Command: j u)

Automatically corrects the position and shaking of the picture. (Works only in RGB-PC input mode.)

Transmission [j][u][][Set ID][][Data][Cr]

Data 01: Execution Acknowledgement [u][][Set ID][][OK/NG][Data][x]

\* It may not be supported depending on the model.

#### 59. H Position (Command: f q)

Adjusts the horizontal position of the screen. This feature only works when the Tile Mode is set to Off.

\* The operational range varies depending on the RGB input resolution. (Works only in RGB-PC input mode.)

Transmission [f][q][][Set ID][][Data][Cr]

Data 00-64: Min -50 (Left) to Max 50 (Right)

#### Acknowledgement

[q][][Set ID][][OK/NG][Data][x]

\* It may not be supported depending on the model.

#### 60. V Position (Command: f r)

Adjusts the vertical position of the screen. This feature only works when the Tile Mode is set to Off. \* The operational range varies depending on the RGB input resolution. (Works only in RGB-PC input mode.) Transmission

#### [f][r][][Set ID][][Data][Cr]

Data 00-64: Min -50 (Down) to Max 50 (Up) Acknowledgement [r]: [Set ID]: [OK/NG][Data][x]

\* It may not be supported depending on the model.

#### 63. Wake On LAN (Command: f w)

Selects the desired Wake On LAN option.
Transmission
[f][w][][Set ID][][Data][Cr]

Data 00: Off

01: On Acknowledgement [w][][Set ID][][OK/NG][Data][x]

#### 64. Intelligent Auto (Command: t i)

Selects the desired Intelligent Auto option. Transmission [t][i][][Set ID][][Data][Cr]

Data 00: Off

01: On Acknowledgement [i][][Set ID][][OK/NG][Data][x]

\* It may not be supported depending on the model.

#### 61. H Size (Command: f s)

Adjusts the horizontal size of the screen. This feature only works when the Tile Mode is set to Off.

\* The operational range varies depending on the RGB input resolution. (Works only in RGB-PC input mode.)

#### Transmission

[f][s][][Set ID][][Data][Cr]

Data 00-64: Min -50 (Small) to Max 50 (Large)
Acknowledgement
[s][][Set ID][][OK/NG][Data][x]

\* It may not be supported depending on the model.

### 65. OSD Portrait Mode (Command: t h)

Selects the desired Portrait mode option. Transmission [t][h][][Set ID][][Data] [Cr]

Data 00: Off

01: On Acknowledgement [h][ ][Set ID][ ][OK/NG][Data] [x]

\* It may not be supported depending on the model.

#### 62. Power On Status (Command: t r)

Selects the desired Power On status option. Transmission

#### [t][r][][Set ID][][Data][Cr]

 Data
 00: LST (Stays in the previous status)

 01: STD (Stays powered off)
 02: PWR (Stays powered on)

 Acknowledgement
 [r] [JSet ID] [JOK/NG[Data][x]

#### 66. Reset to Initial Settings (Command: t n)

Enables/disables the Reset to Initial settings.
Transmission
[t][n][][Set ID][][Data] [Cr]

Data 00: Disables the settings. 01: Enables the settings. Acknowledgement [n][][Set ID][][OK/NG][Data] [x]

\* It may not be supported depending on the model.

#### 67. Time Sync (Command: s n, 16)

Configures the Time Sync. Transmission

#### [s][n][][Set ID][][1][6][][Data][Cr]

Data 00: Off 01: On

\* This feature works in the Master mode.

\*\* This feature does not work if the current time is not set.

Acknowledgement
[n][ ][Set ID][ ][OK/NG][ ][1][6][ ][Data][x]

\* It may not be supported depending on the model.

#### 68. Contents Sync (Command: t g)

Configures the Contents Sync. Transmission [t][q][][Set ID][][Data][Cr]

Data 00: Off 01: On Acknowledgement [g][][Set ID][][OK/NG][Data][X]

\* It may not be supported depending on the model.

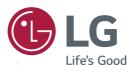